## 如何在 PC 上安裝作業系統 Win 10

安裝 *&* 設定網路 *&* 驗證 *KMS* 以啟用

### 安裝微軟作業系統 win10 步驟

步驟 1. 請參考下圖,進入安裝起始畫面,請按照預設設定值(繁體中文,台 灣)開始安裝確認後,請單擊左鍵按下「下一步」。

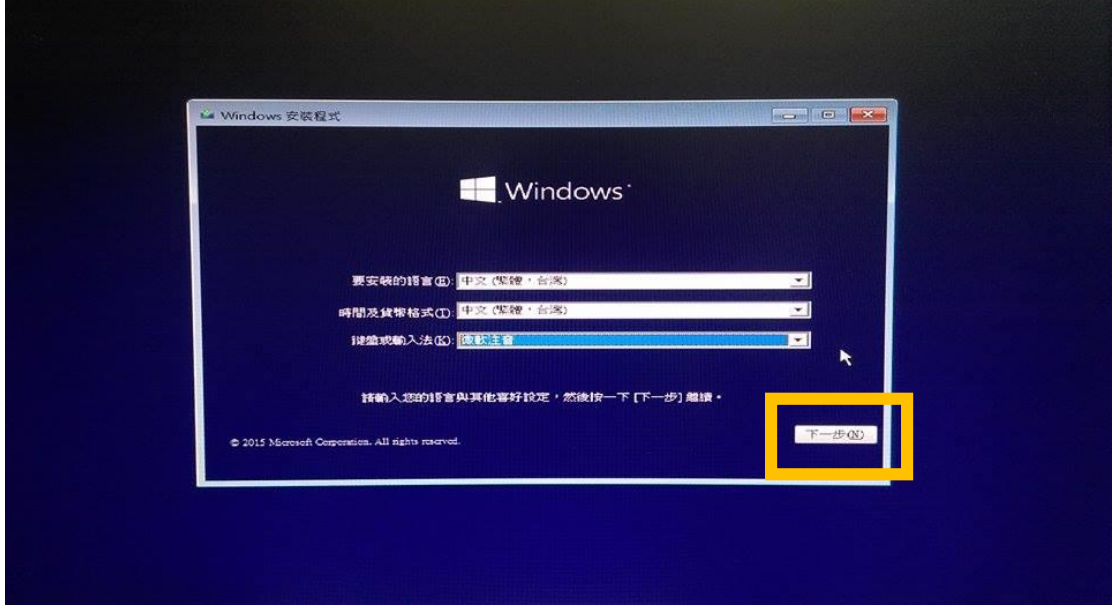

步驟 2. 請參考下圖,可以選擇立即安裝(待會可以重新格式化硬碟)或修復電 腦(附錄 A),這裡我們單擊左鍵按下「立即安裝」。

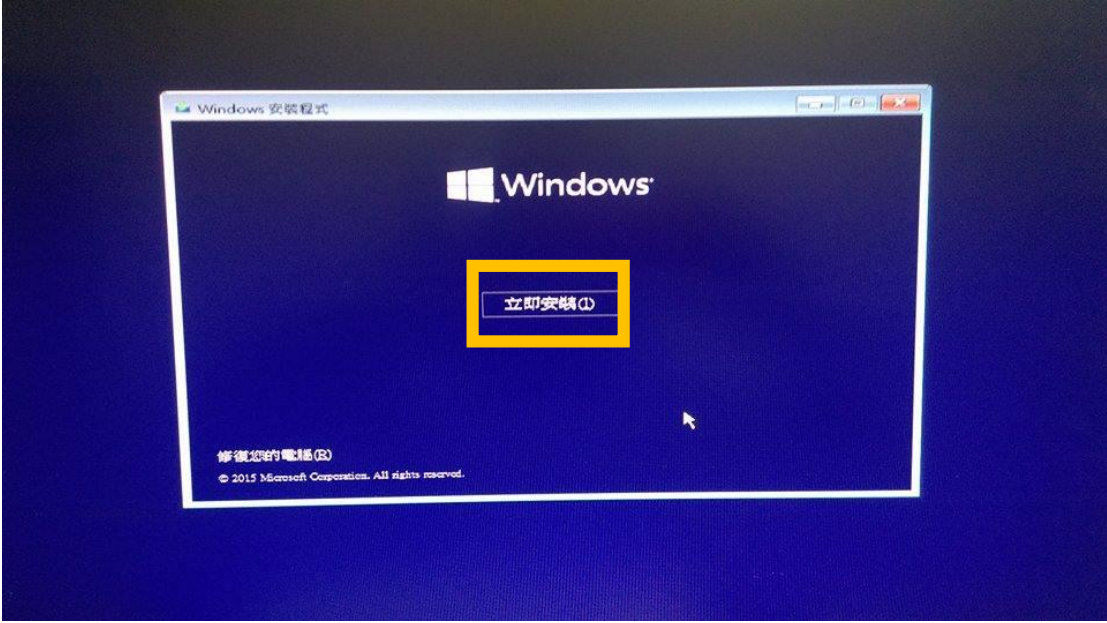

步驟 3. 請參考下圖,在看見授權條款視窗時,請在確認「我接受授權條款」 已勾選後,請單擊左鍵按下「下一步」。

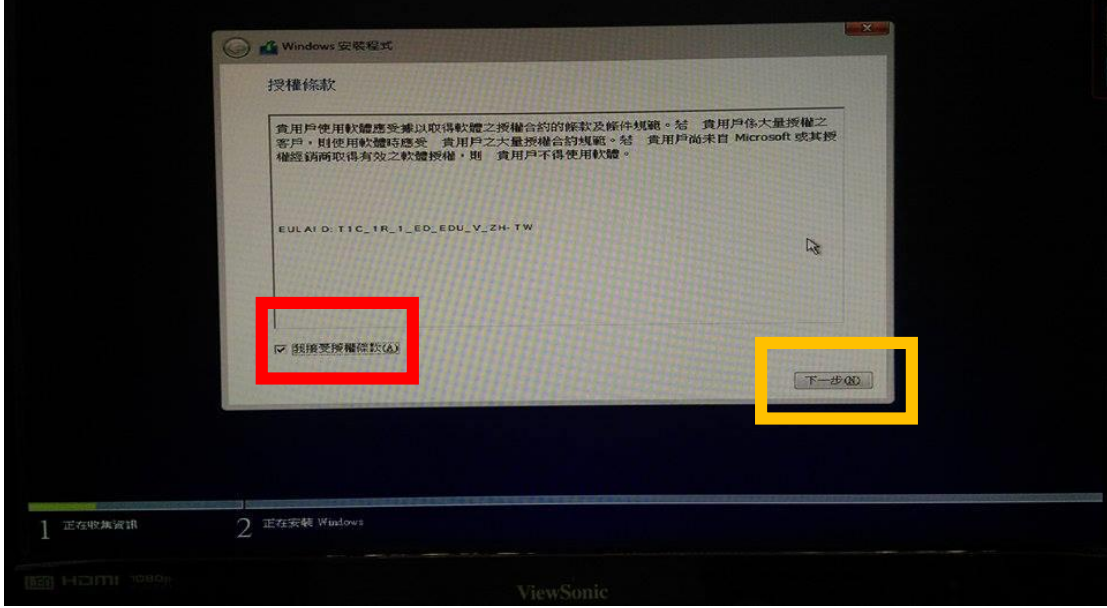

步驟 4. 請參考下圖,選擇安裝方法,「升級」或「自訂」。

a. 升級:若要保留您原始的設定&應用程式,請選擇此選項。請注 意,適用系統為 windows,例如: 將 win8 升級成 win10

b. 自訂:可以變更磁碟分割,需要重灌系統請選擇此選項

我們要<mark>重灌系統,請單擊左鍵按下「自訂」</mark>,進入下一步。

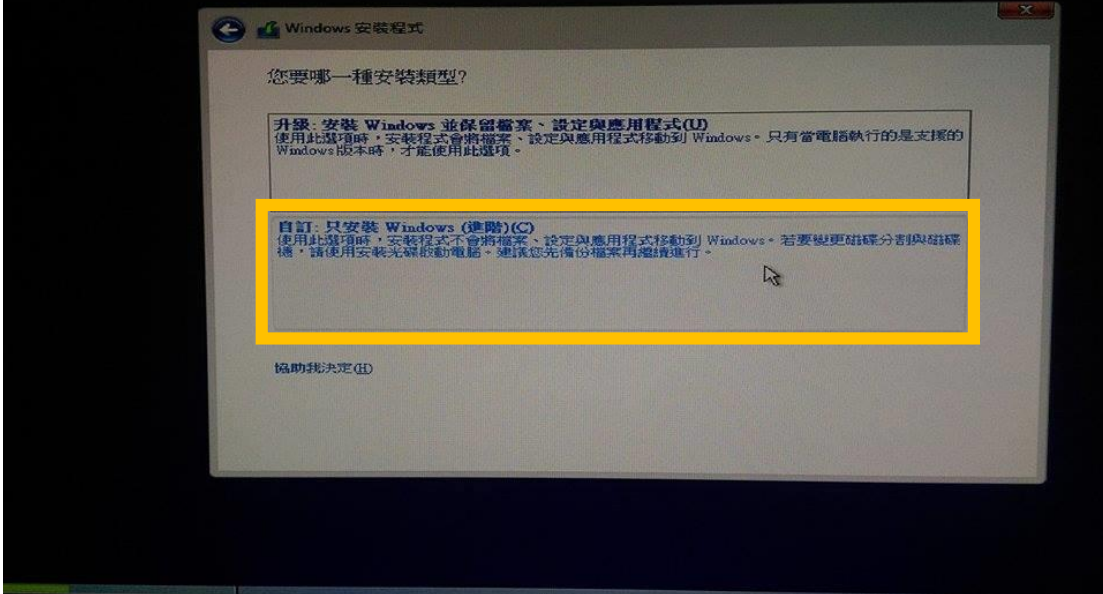

步驟 5. 進行硬碟重新分割 & 選擇系統安裝磁碟

5-1. 請參考下圖,將原始分割磁碟全數逐個「刪除」,進入下一步。

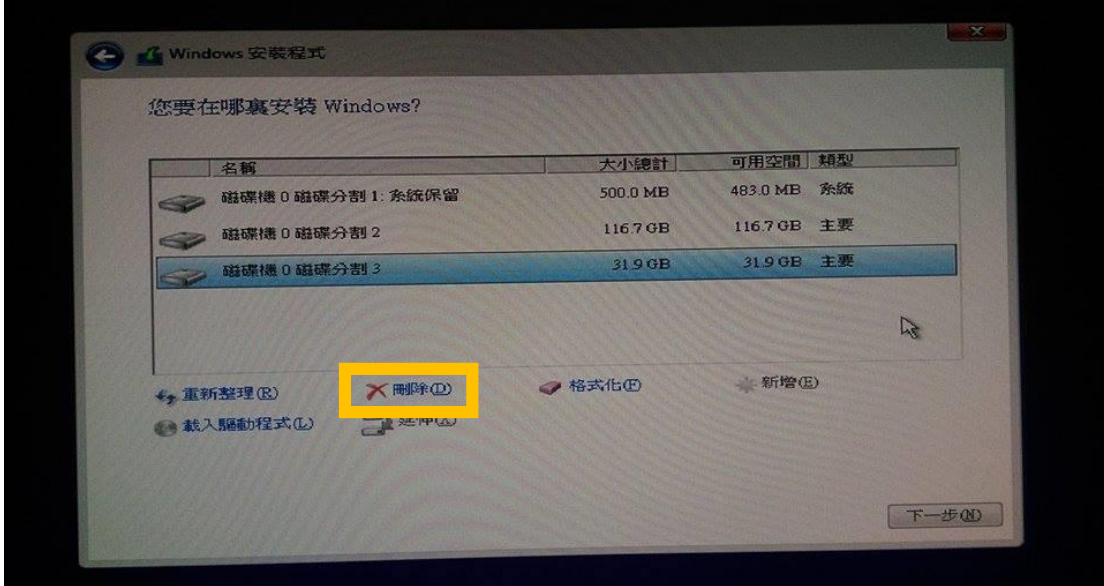

5-2. 請參考下圖,全部刪除後,就可以單擊左鍵按下「新增」,設定第一個磁 碟的大小,此時 win10 系統會自動生成系統保留分割,佔約 500Mb。

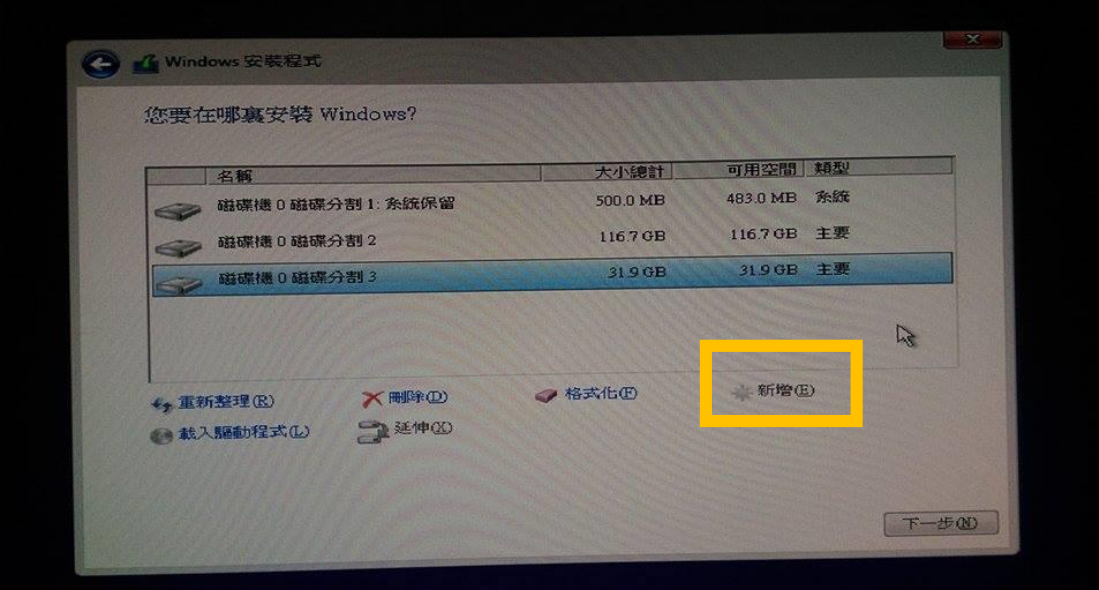

5-3. 請參考下圖,設定好個個磁碟大小後,請左鍵單擊選取磁碟(黃框內,藍底 色者)以安裝系統,請確認其大小(建議設定 100 Gb)合適您系統槽的使用 後,請單擊左鍵按下「下一步」。

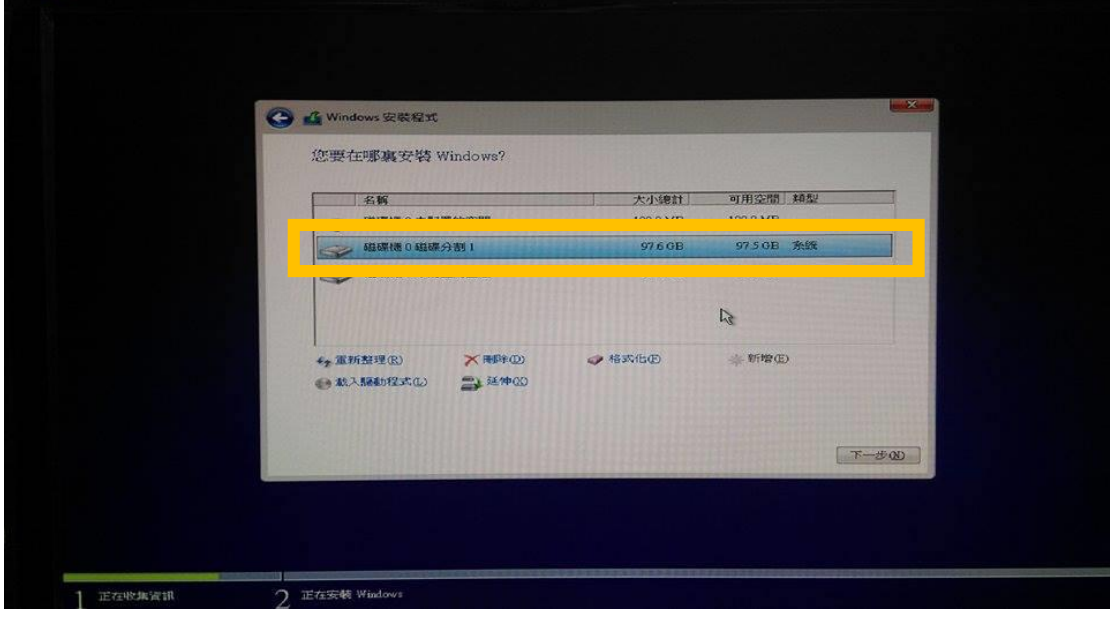

- 步驟 6. 等待系統安裝必要檔案,可以稍事休息一下。(此記錄的桌機安裝等待 時間約為 40 分鐘,此測試機規格如右: 硬碟大小: 150Gb, RAM: 2Gb, 64 位元作業系統(請參考附錄 B)。若您的主機規格較此範例高,則等 待時間應會縮短。)
- 步驟 7. 請參考下圖,使用「快速開始」,請單擊左鍵按下「使用快速設定」。 (使用自訂設定,其內容請參考附錄 C)

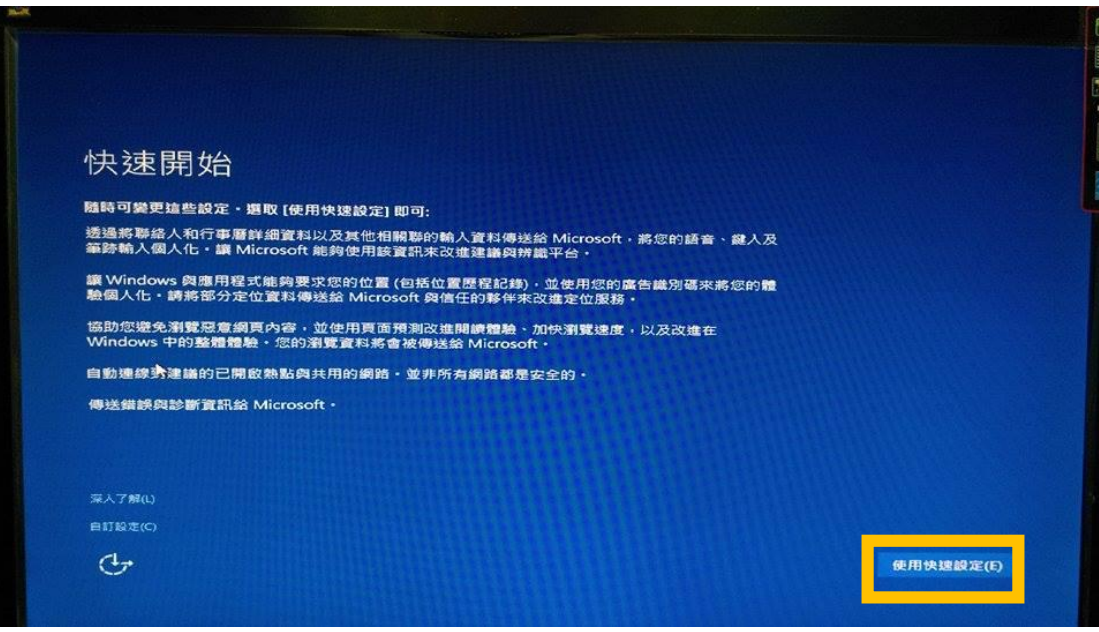

步驟 8. 請參考下圖,建立帳戶,設定使用者的帳號密碼後,請單擊左鍵按下 「下一步」。

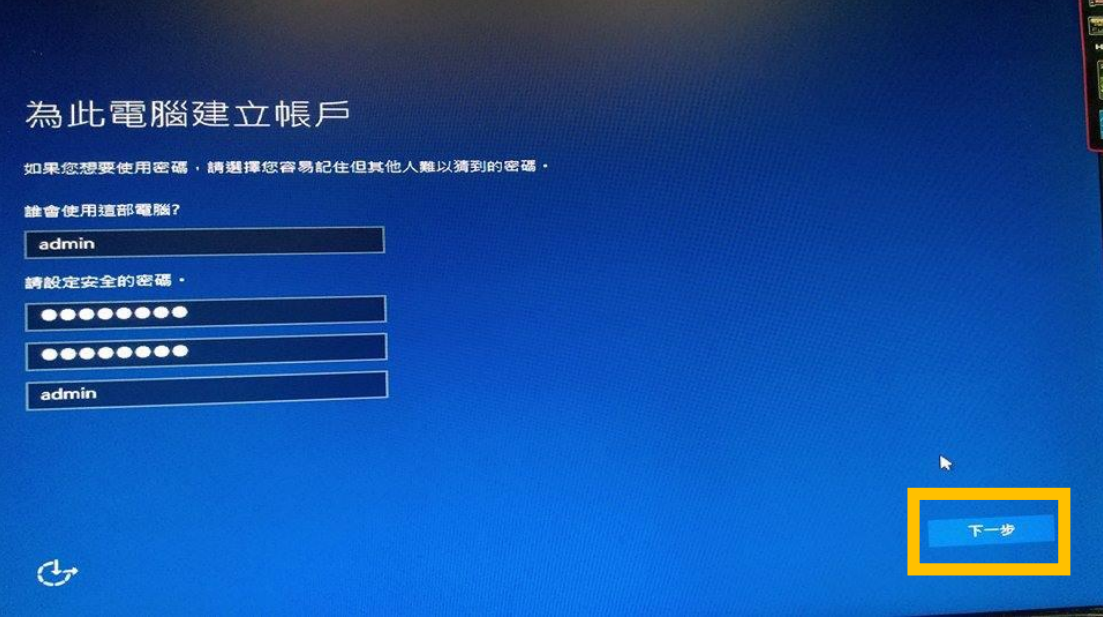

步驟 9. 請參考下圖,等待系統完設定,您將會看到類似以下的畫面

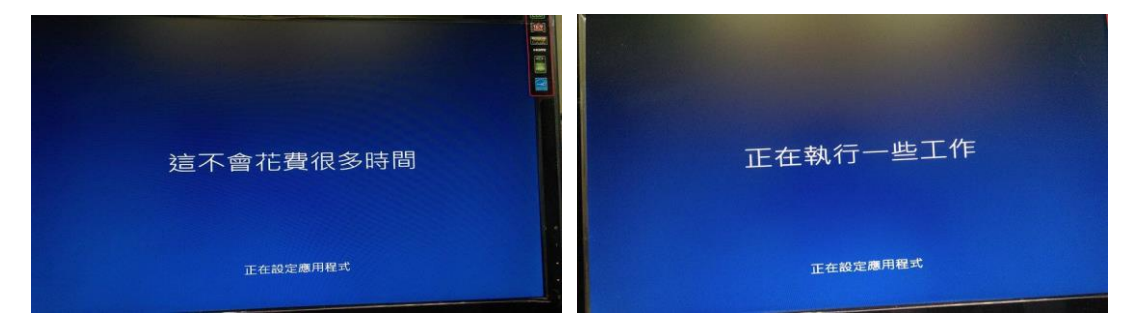

步驟10. 請參考下圖,可以開始單機試用 win10。(此時還不能上網,您可以繼 續瀏覽本文件設定網路、驗證 KMS)

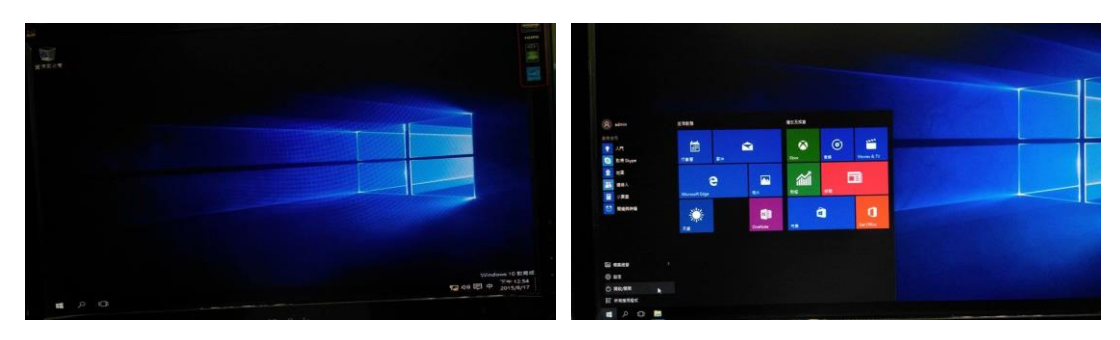

## 使用 win10 介面設定網路步驟

#### 一、 設定網路

- 步驟 0. 若您位置所在網段使用的是 DHCP 上網,以下可以省略。
- 步驟 1. 在桌面右下角找到類似右邊的圖示 [1], 请單擊左鍵按一下後,,進 入下一步。

步驟 2. 請參考下圖,請單擊左鍵按一下「網路設定」後,進入下一步。

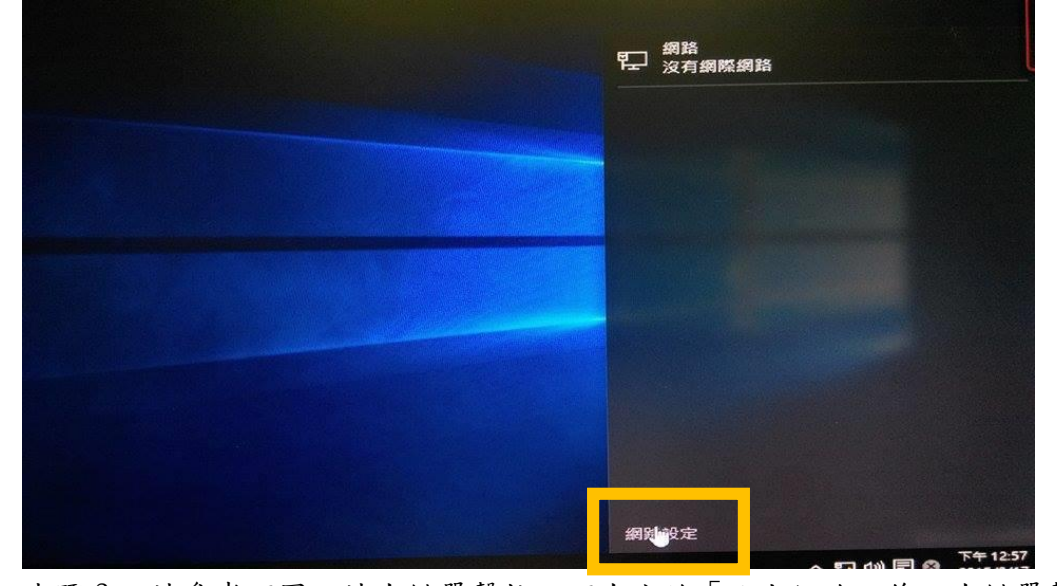

步驟 3. 請參考下圖,請左鍵單擊按一下左方的「乙太網路」後,左鍵單擊 「變更介面卡選項」後,進入下一步。

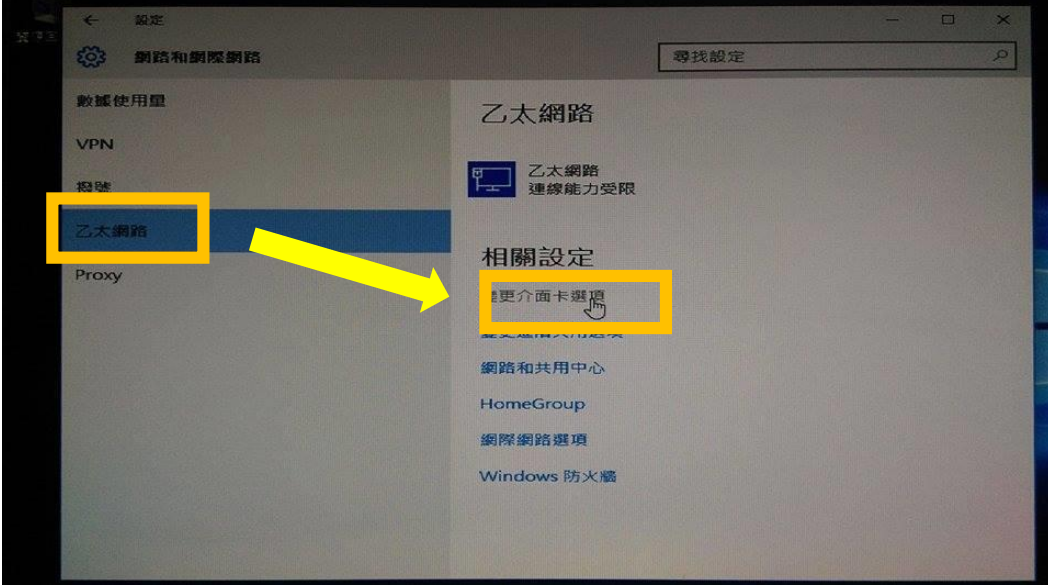

6

步驟4. 請參考下圖,請單擊右鍵按一下「乙太網路」後,請單擊左鍵按下選 單中最下方的「內容」,進入下一步。

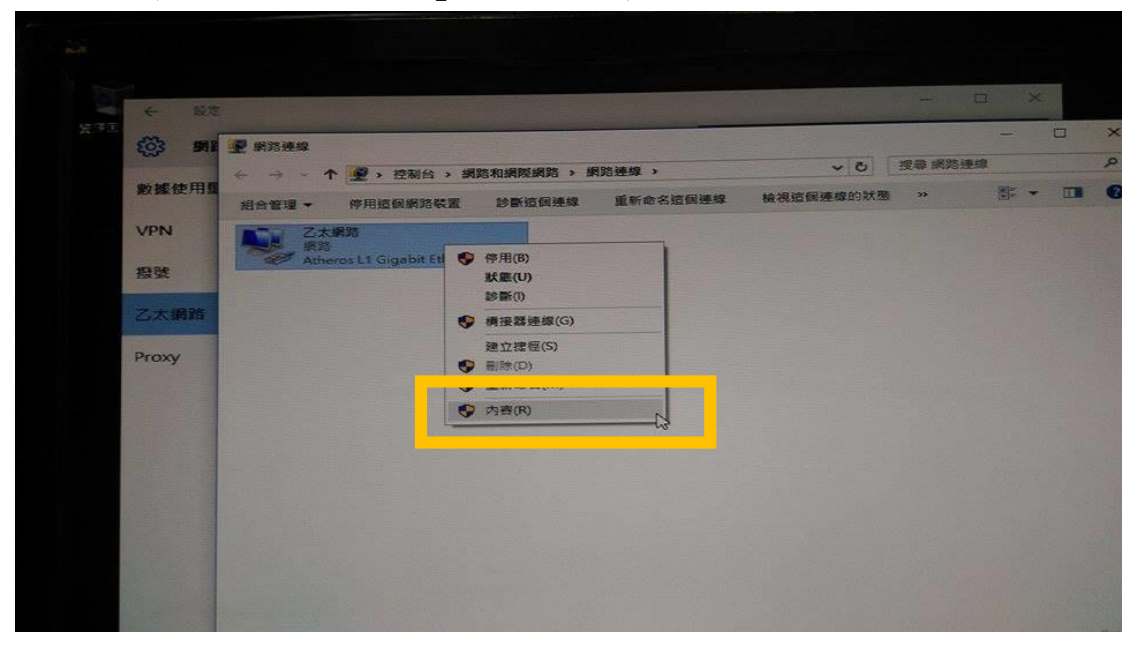

步驟 5. 請參考下圖,若您所在位置使用的 IP 是使用 IPv4,其 IP 長得像 140.115.xxx.xxx,在單擊左鍵按一下「網際網路通訊協定第四版 (TCP/IPv4)」後,請單擊左鍵按下下方的「內容」後,進入下一步。

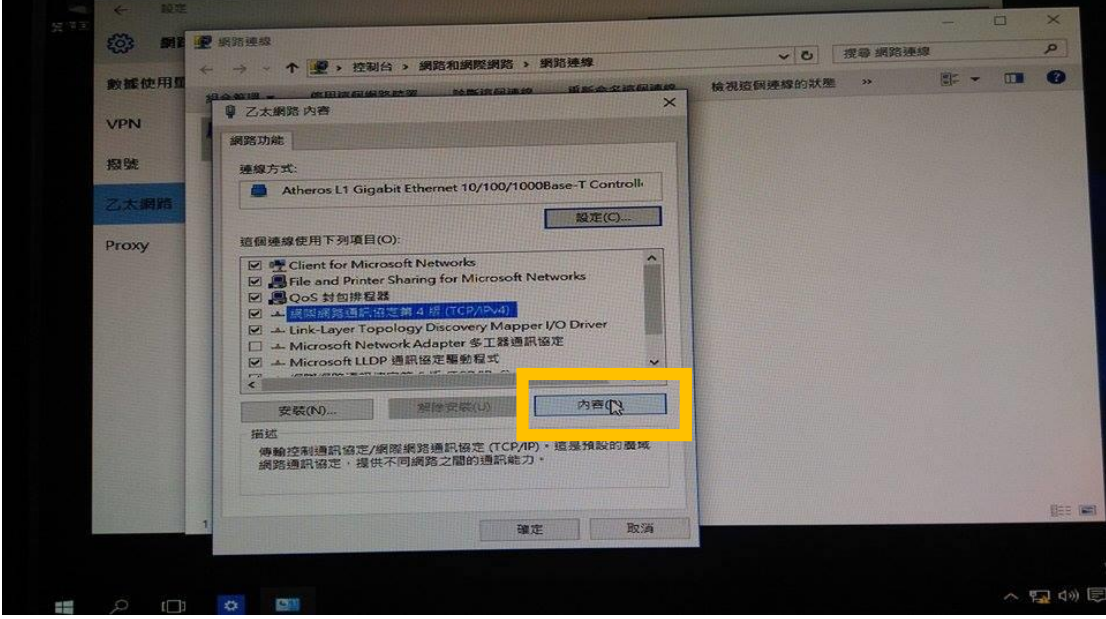

步驟 6. 請參考下圖,您會見到類似下方圖案的視窗,請輸入正確的 IP 位址、 子網路遮罩、預設閘道與 DNS 位址的設定值。若您不知道如何設定, 請聯絡您所在地區的網路管理人員或 ISP。

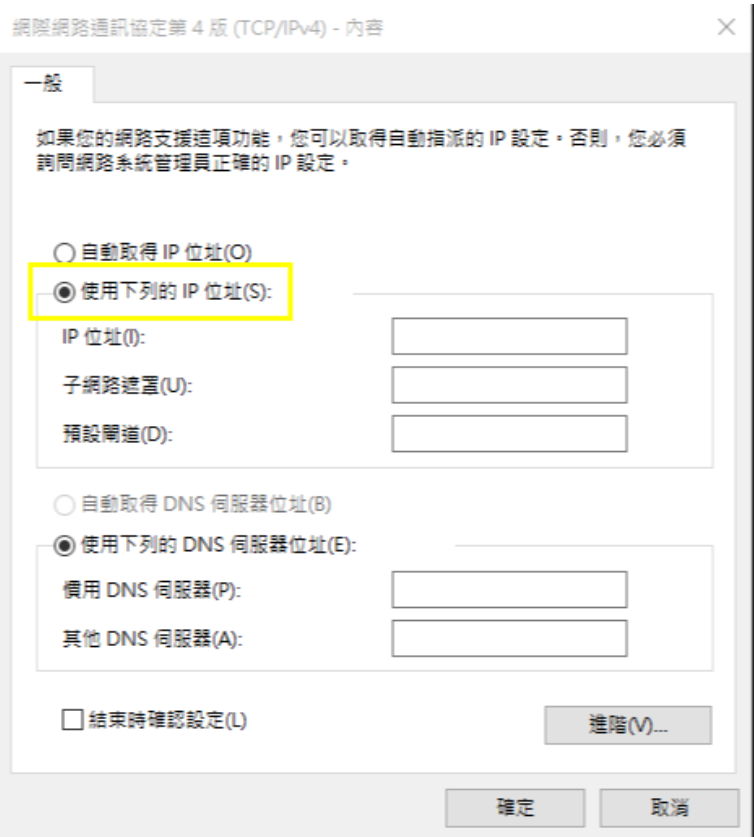

#### 二、 測試網路(使用 ping)

步驟 7. 使用熱鍵 windows  $\pm$  +R 啟動「執行」,輸入 cmd 後,單擊左鍵按 下「確定」,進入下一步。

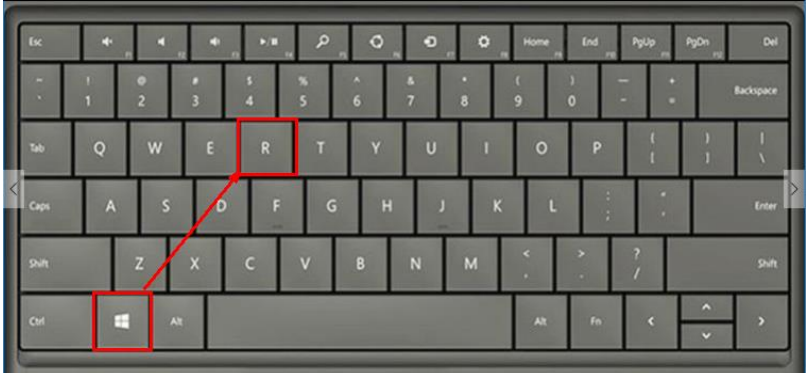

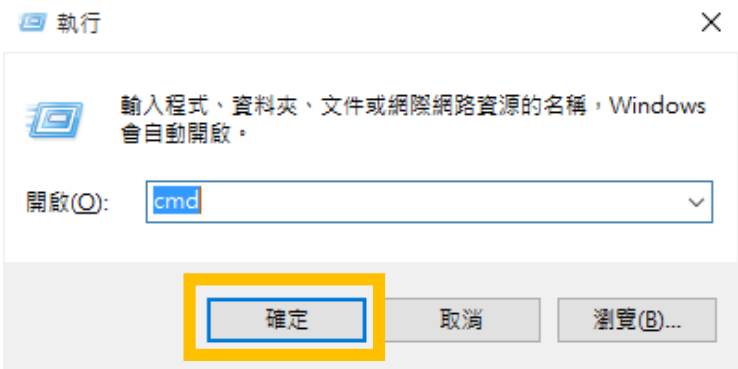

步驟 8. 我們開啟了 cmd console,輸入「ping 127.0.0.1」測試內部網路。 輸入「ping www.ncu.edu.tw」測試,網路已通。

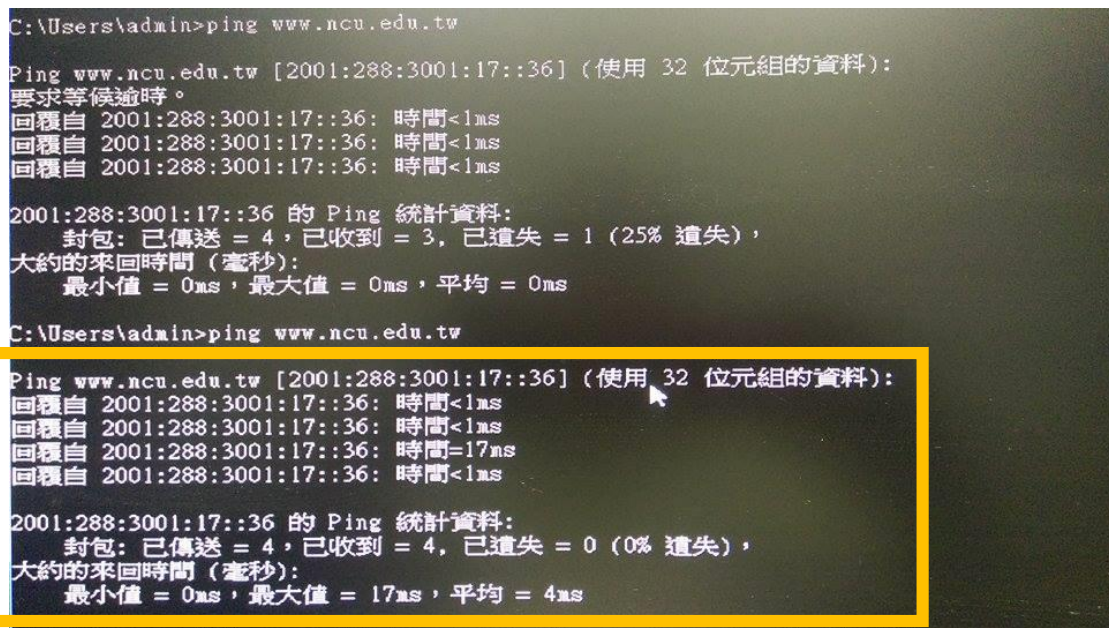

## 驗證 KMS 以啟用 Win 10

步驟 1. 請參考下圖,安裝完成,進入 Windows 10 後:使用 windows key + X 進入系統管理員 cmd 畫面

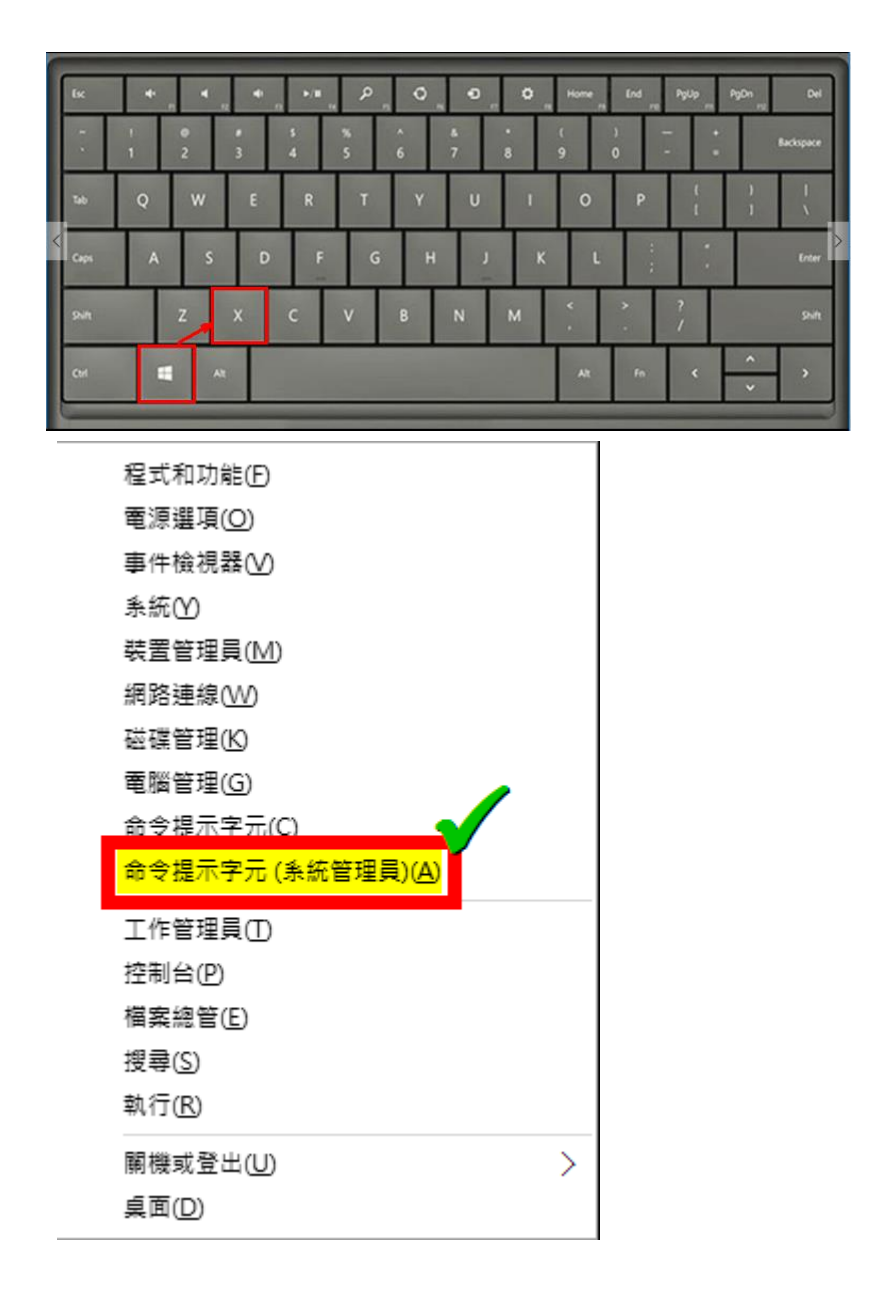

步驟 2. 請參考下圖,以系統管理員權限開啟命今提示字元後,下指今如下: cscript C:\windows\system32\slmgr.vbs -skms kms1.ncu.edu.tw 等待約 10 秒鐘,如果顯示正確設定完成設定再執行第 3 步驟,如有錯 誤訊息請參照 KMS 啟用限制與錯誤代碼

图 系統管理員:命令提示字元

-<br>Microsoft Windows [版本 10.0.10240] (c) 2015 Microsoft Corporation. All rights reserved.

.<br>C:\Windows\system32>cscript C:\windows\system32\slmgr.vbs -skms kms1.ncu.edu.tw Microsoft (R) Windows Script Host Version 5.812 

金鑰管理服務電腦名稱已成功設定為 kmsl.ncu.edu.tw。

::\Windows\system32>

步驟 3. 請參考下圖,如設定正確後,在同命令提示字元視窗下,繼續下指令 如下開始進行認證:

> cscript C:\windows\system32\slmgr.vbs -ato 等待約 10 秒鐘後如有錯誤訊息請參照 KMS 啟用限制與錯誤代碼

如果執行後顯示「產品已成功啟用。」,表示認證步驟成功完成了 Windows 10 認證成功圖示

C:\Windows\system32>cscript C:\windows\system32\slmgr.vbs -ato Microsoft (R) Windows Script Host Version 5.812 。<br>Copyright (C) Microsoft Corp. 1996-2006, 著作權所有,並保留一切權利 正在啟用 Windows(R), Education edition (eOc42288-980c-4788-a014-c080d2e1926e) ...<br>產品已成功啟用。

C:\Windows\system32>

步驟 4. 放心享受經啟用的微軟作業系統 win 10!

## 附錄 A 修復電腦

#### 選擇選項清單

- a. 繼續使用 win7
- b. 疑難排解
- c. 關機

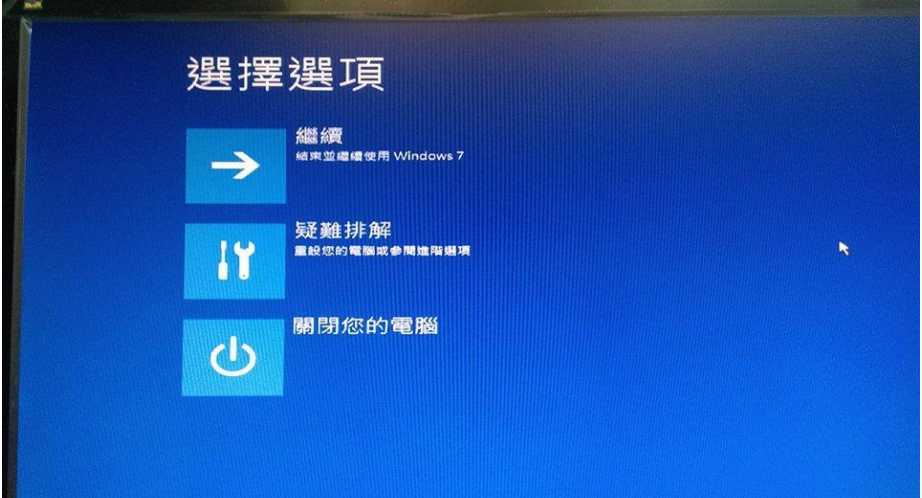

#### 疑難排解清單

- a. 重設此電腦
- b. 進階選項

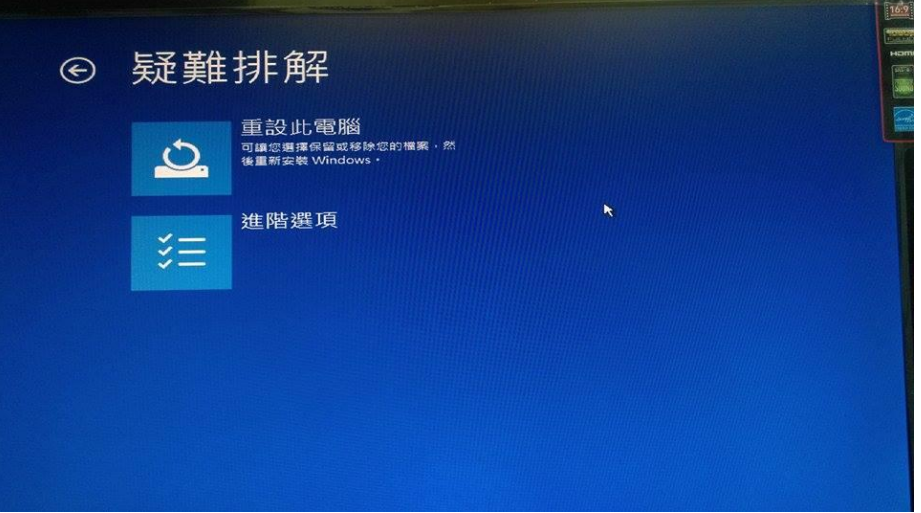

#### 重設此電腦清單

- a. 保留我的檔案
- b. 移除所有項目

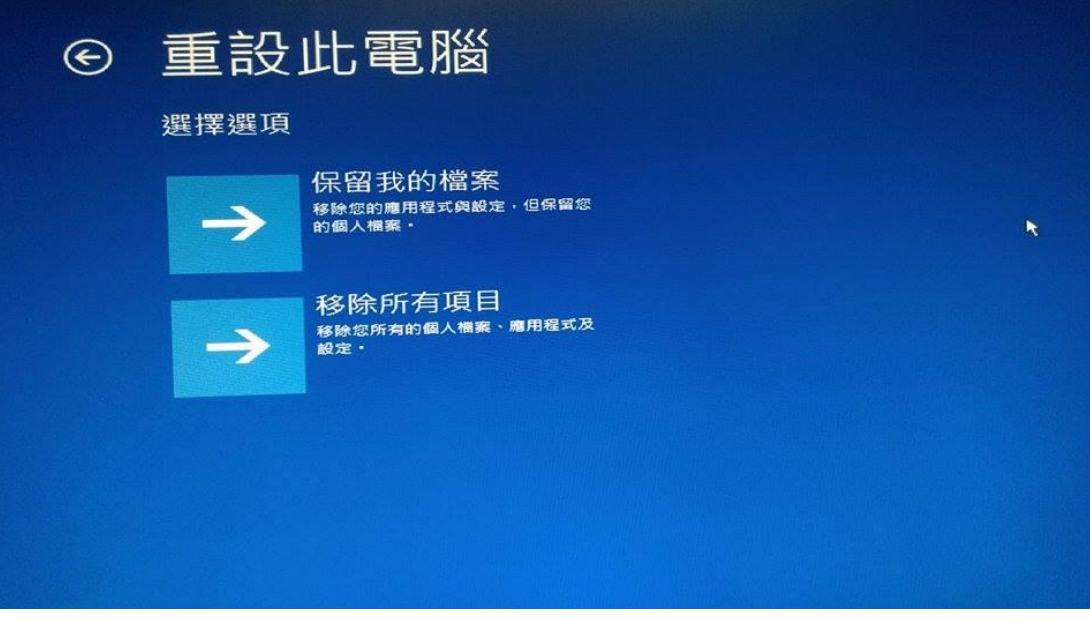

### 移除所有項目

可以選擇移除所有項目的目標作業系統

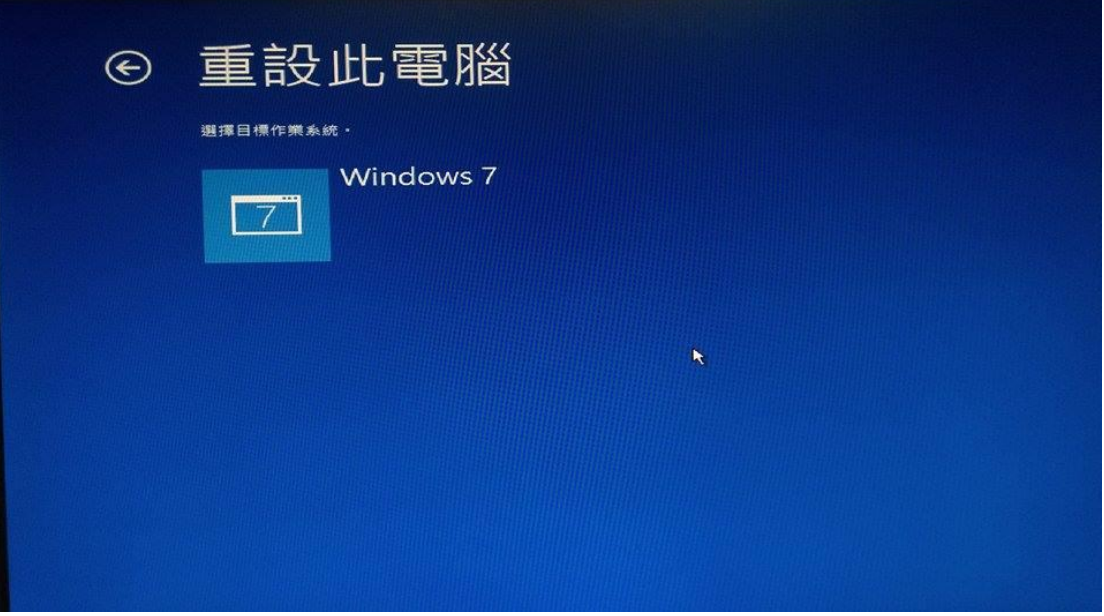

# 附錄 B. 測試機 PC 的硬體規格

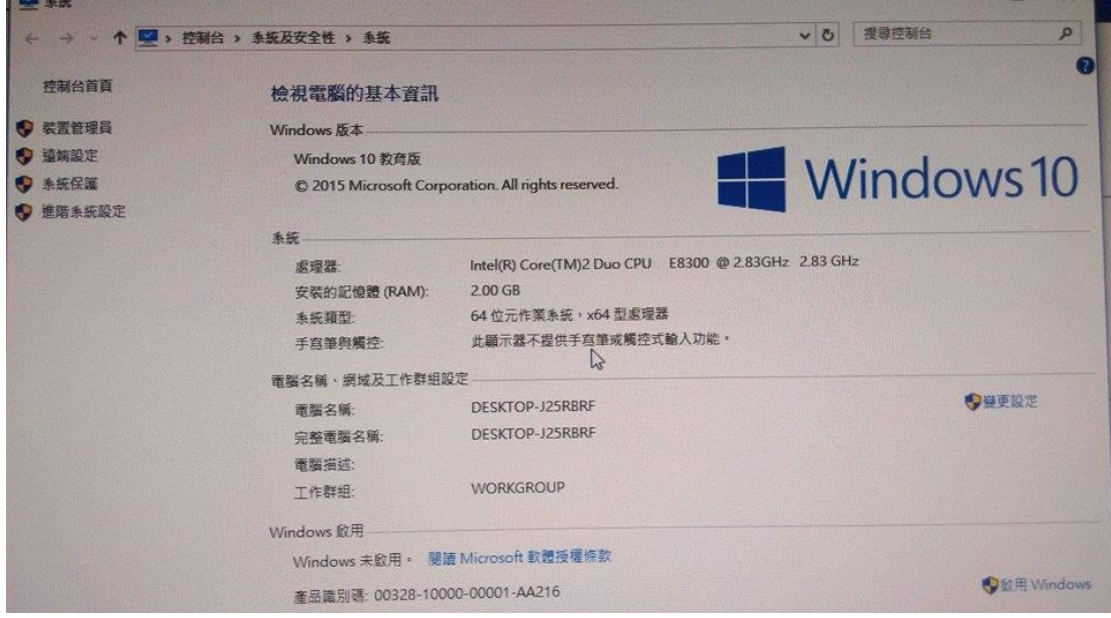

# 附錄 C. 安裝系統的自訂設定內容

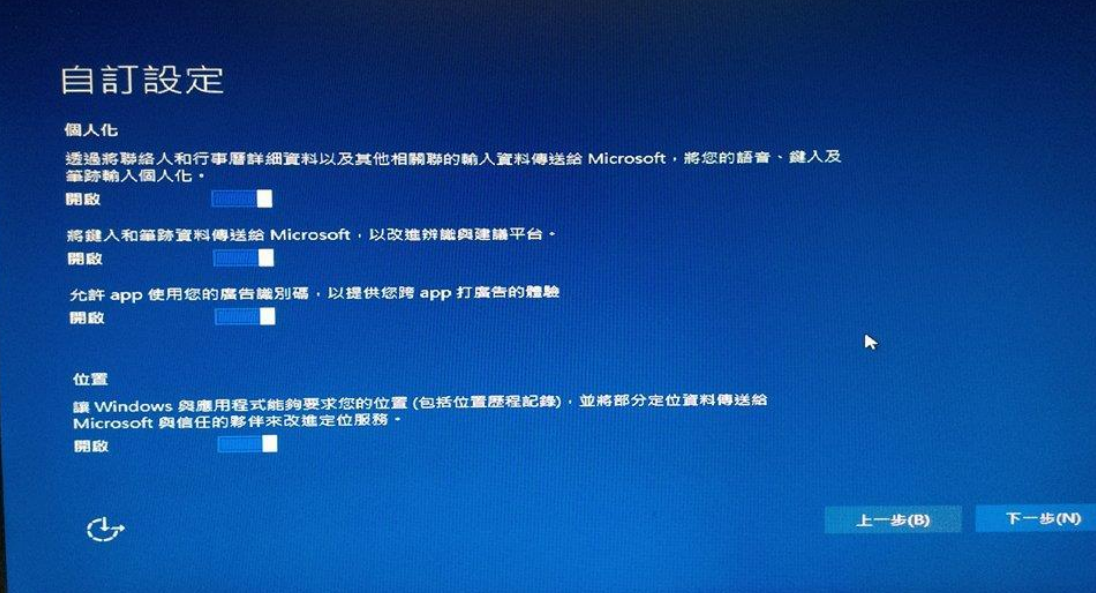

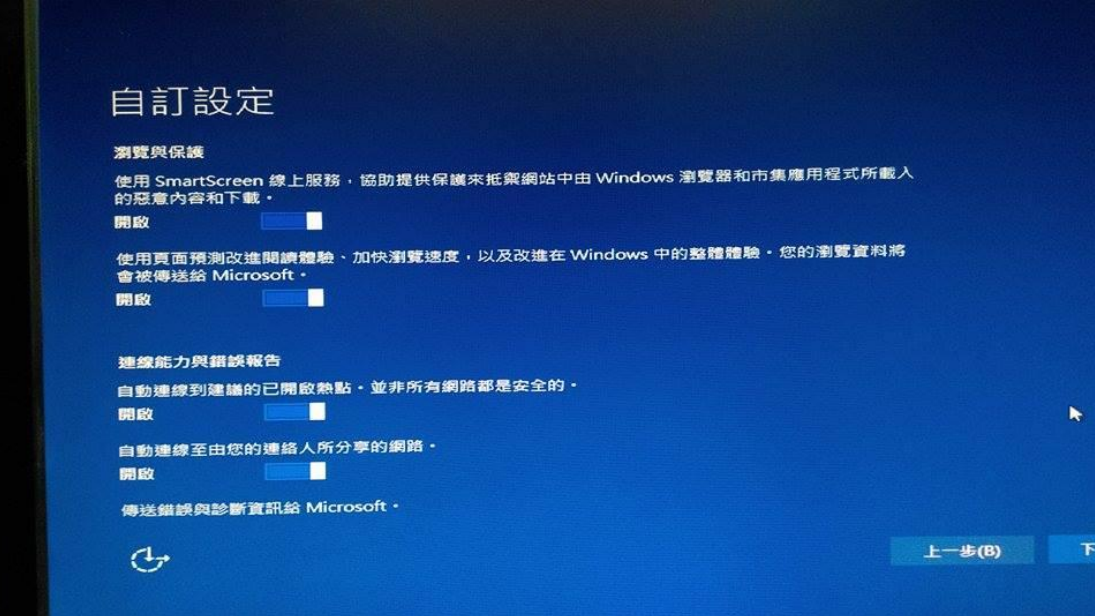